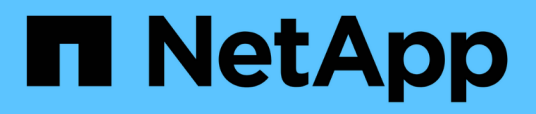

## **Personnalisation des rapports de relation de volume**

Active IQ Unified Manager 9.7

NetApp April 17, 2024

This PDF was generated from https://docs.netapp.com/fr-fr/active-iq-unified-manager-97/reporting/taskcreating-a-report-to-group-volume-relationships-by-source-of-failure.html on April 17, 2024. Always check docs.netapp.com for the latest.

# **Sommaire**

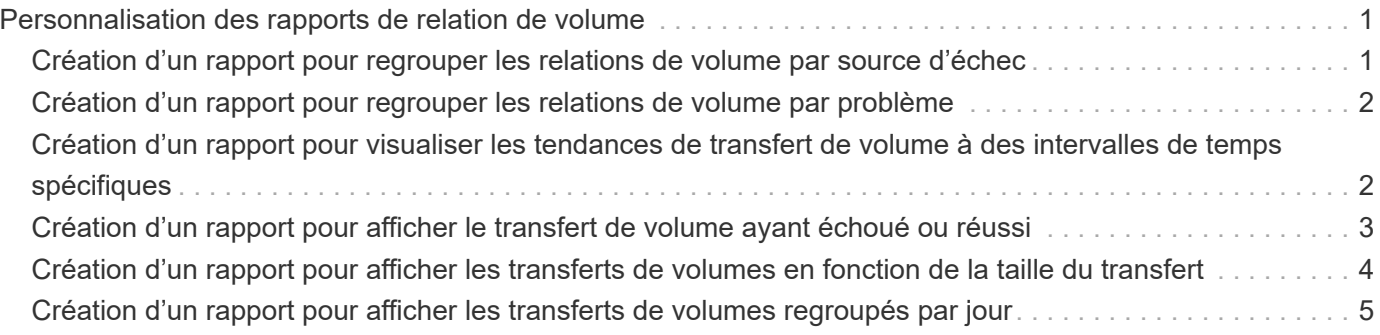

# <span id="page-2-0"></span>**Personnalisation des rapports de relation de volume**

Le rapport Volume Relationships Inventory vous permet d'analyser les détails de l'inventaire du stockage dans un cluster, de comprendre le degré de protection requis pour les volumes et de filtrer les détails du volume en fonction de la source de défaillance, du modèle et des planifications.

## <span id="page-2-1"></span>**Création d'un rapport pour regrouper les relations de volume par source d'échec**

Vous pouvez créer un rapport qui regroupe des volumes en raison de la mauvaise santé de la relation.

#### **Avant de commencer**

• Vous devez avoir le rôle Administrateur d'applications ou Administrateur de stockage.

#### **Description de la tâche**

Procédez comme suit pour créer une vue personnalisée regroupant les volumes par source de défaillance, puis planifier la génération d'un rapport pour cette vue.

#### **Étapes**

- 1. Dans le volet de navigation de gauche, cliquez sur **Storage** > **volumes**.
- 2. Dans le menu Affichage, sélectionnez **relation** > **toutes les relations**.
- 3. Sélectionnez **Afficher/Masquer** pour vous assurer que les colonnes « Santé des relations » et « raison malsaine » apparaissent dans la vue.

Ajoutez ou supprimez d'autres colonnes pour créer une vue importante pour votre rapport.

- 4. Faites glisser les colonnes « relation Health » et « mauvaise raison » près de la colonne « Enregistrer ».
- 5. Cliquez sur l'icône de filtre, ajoutez le filtre suivant, puis cliquez sur **appliquer le filtre** :
	- La santé de la relation est mauvaise
- 6. Cliquez sur le haut de la colonne « raison malsaine » pour regrouper les relations de volume par source d'échec.
- 7. Enregistrez la vue avec un nom spécifique qui reflète ce que la vue affiche, par exemple « vol relations par échec ».
- 8. Cliquez sur le bouton **Rapports planifiés** sur la page d'inventaire.
- 9. Entrez un nom pour le programme de rapport et complétez les autres champs de rapport, puis cliquez sur la coche  $\left(\right)$  à la fin du rang.

Le rapport est envoyé immédiatement sous forme de test. Ensuite, le rapport génère et est envoyé par email aux destinataires répertoriés à l'aide de la fréquence spécifiée.

#### **Une fois que vous avez terminé**

En fonction des résultats présentés dans le rapport, vous pouvez étudier la source et l'impact de chaque type de défaillance.

## <span id="page-3-0"></span>**Création d'un rapport pour regrouper les relations de volume par problème**

Vous pouvez créer un rapport qui regroupe les relations de volume par problème.

#### **Avant de commencer**

• Vous devez avoir le rôle Administrateur d'applications ou Administrateur de stockage.

#### **Description de la tâche**

Procédez comme suit pour créer une vue personnalisée qui regroupe les relations de volume par problème, puis planifier la génération d'un rapport pour cette vue.

### **Étapes**

- 1. Dans le volet de navigation de gauche, cliquez sur **Storage** > **volumes**.
- 2. Dans le menu Affichage, sélectionnez **relation** > **toutes les relations**.
- 3. Sélectionnez **Afficher/Masquer** pour supprimer les colonnes que vous ne souhaitez pas inclure dans le rapport.
- 4. Faites glisser la colonne « motif malsain » près de la colonne « Enregistrer ».
- 5. Cliquez sur le haut de la colonne « raison malsaine » pour regrouper les volumes par numéro.
- 6. Enregistrez la vue avec un nom spécifique qui reflète ce que la vue montre, par exemple « vol relations par numéro ».
- 7. Cliquez sur le bouton **Rapports planifiés** sur la page d'inventaire.
- 8. Entrez un nom pour le programme de rapport et complétez les autres champs de rapport, puis cliquez sur la coche  $(\checkmark)$  à la fin du rang.

Le rapport est envoyé immédiatement sous forme de test. Ensuite, le rapport génère et est envoyé par email aux destinataires répertoriés à l'aide de la fréquence spécifiée.

#### **Une fois que vous avez terminé**

En fonction des résultats présentés dans le rapport, vous pouvez étudier la source et l'impact de chaque type de problème.

## <span id="page-3-1"></span>**Création d'un rapport pour visualiser les tendances de transfert de volume à des intervalles de temps spécifiques**

Vous pouvez créer un rapport qui affiche les tendances de transfert de volume à des intervalles de temps spécifiques.

#### **Avant de commencer**

• Vous devez avoir le rôle Administrateur d'applications ou Administrateur de stockage.

#### **Description de la tâche**

Procédez comme suit pour créer une vue personnalisée des volumes à des intervalles de temps spécifiques, puis planifier la génération d'un rapport pour cette vue.

### **Étapes**

- 1. Dans le volet de navigation de gauche, cliquez sur **Storage** > **volumes**.
- 2. Dans le menu Affichage, sélectionnez **relation** > **État transfert du dernier mois**.
- 3. Sélectionnez **Afficher/Masquer** pour supprimer les colonnes que vous ne souhaitez pas inclure dans le rapport.
- 4. Faites glisser la colonne « durée du transfert » près de la colonne « résultat opérationnel ».
- 5. Cliquez sur l'icône de filtre, ajoutez le filtre suivant, puis cliquez sur **appliquer le filtre** :
	- Heure de fin du transfert au cours des 7 derniers jours
- 6. Cliquez sur la partie supérieure de la colonne « durée du transfert » pour trier les volumes par intervalle de temps.
- 7. Enregistrez la vue avec un nom spécifique qui reflète ce que la vue affiche, par exemple « volumes par durée ».
- 8. Cliquez sur le bouton **Rapports planifiés** sur la page d'inventaire.
- 9. Entrez un nom pour le programme de rapport, définissez la fréquence sur « hebdomadaire » et remplissez les autres champs de rapport, puis cliquez sur la coche (v) à la fin du rang.

Le rapport est envoyé immédiatement sous forme de test. Ensuite, le rapport génère et est envoyé par email aux destinataires répertoriés à l'aide de la fréquence spécifiée.

#### **Une fois que vous avez terminé**

En fonction des résultats affichés dans le rapport, vous pouvez étudier les intervalles de temps de transfert.

### <span id="page-4-0"></span>**Création d'un rapport pour afficher le transfert de volume ayant échoué ou réussi**

Vous pouvez créer un rapport qui affiche l'état des transferts de volume. Vous pouvez afficher les transferts de volumes ayant échoué et ayant réussi dans ce rapport.

#### **Avant de commencer**

• Vous devez avoir le rôle Administrateur d'applications ou Administrateur de stockage.

#### **Description de la tâche**

Procédez comme suit pour créer une vue personnalisée pour afficher les transferts ayant échoué et les transferts réussis, puis planifier la génération d'un rapport pour cette vue.

### **Étapes**

- 1. Dans le volet de navigation de gauche, cliquez sur **Storage** > **volumes**.
- 2. Dans le menu Affichage, sélectionnez **relation** > **État transfert du dernier mois**.
- 3. Sélectionnez **Afficher/Masquer** pour supprimer les colonnes que vous ne souhaitez pas inclure dans le rapport.
- 4. Faites glisser la colonne « résultat d'opération » près de la colonne « Enregistrer ».
- 5. Cliquez sur le haut de la colonne « résultat d'opération » pour trier les volumes selon l'état.
- 6. Enregistrez la vue avec un nom spécifique qui reflète ce que la vue affiche, par exemple « volumes par statut de transfert ».
- 7. Cliquez sur le bouton **Rapports planifiés** sur la page d'inventaire.
- 8. Entrez un nom pour le programme de rapport et complétez les autres champs de rapport, puis cliquez sur la coche  $\left(\bigcup_{n=1}^{\infty}\right)$  à la fin du rang.

Le rapport est envoyé immédiatement sous forme de test. Ensuite, le rapport génère et est envoyé par email aux destinataires répertoriés à l'aide de la fréquence spécifiée.

#### **Une fois que vous avez terminé**

En fonction des résultats affichés dans le rapport, vous pouvez étudier l'état du transfert.

### <span id="page-5-0"></span>**Création d'un rapport pour afficher les transferts de volumes en fonction de la taille du transfert**

Vous pouvez créer un rapport pour afficher les transferts de volumes en fonction de la taille du transfert.

#### **Avant de commencer**

• Vous devez avoir le rôle Administrateur d'applications ou Administrateur de stockage.

#### **Description de la tâche**

Procédez comme suit pour créer une vue personnalisée des transferts de volume en fonction de la taille du transfert, puis planifier la génération d'un rapport pour cette vue.

#### **Étapes**

- 1. Dans le volet de navigation de gauche, cliquez sur **Storage** > **volumes**.
- 2. Dans le menu Affichage, sélectionnez **relation** > **taux de transfert du dernier mois**.
- 3. Cliquez sur le haut de la colonne « taille totale de transfert » pour trier les transferts de volume par taille.
- 4. Enregistrez la vue avec un nom spécifique qui reflète ce que la vue affiche, par exemple « volumes par taille de transfert ».
- 5. Cliquez sur le bouton **Rapports planifiés** sur la page d'inventaire.
- 6. Entrez un nom pour le programme de rapport et complétez les autres champs de rapport, puis cliquez sur la coche  $(\vee)$  à la fin du rang.

Le rapport est envoyé immédiatement sous forme de test. Ensuite, le rapport génère et est envoyé par email aux destinataires répertoriés à l'aide de la fréquence spécifiée.

#### **Une fois que vous avez terminé**

En fonction des résultats affichés dans le rapport, vous pouvez étudier les relations de volume en fonction de la taille du transfert.

## <span id="page-6-0"></span>**Création d'un rapport pour afficher les transferts de volumes regroupés par jour**

Vous pouvez créer un rapport pour afficher les transferts de volumes regroupés par jour.

#### **Avant de commencer**

• Vous devez avoir le rôle Administrateur d'applications ou Administrateur de stockage.

#### **Description de la tâche**

Utilisez les étapes suivantes pour créer une vue personnalisée pour les transferts de volume regroupés par jour, puis planifiez la génération d'un rapport pour cette vue.

### **Étapes**

- 1. Dans le volet de navigation de gauche, cliquez sur **Storage** > **volumes**.
- 2. Dans le menu Affichage, sélectionnez **relation** > **taux de transfert du dernier mois**.
- 3. Cliquez sur le haut de la colonne "Day" pour trier les transferts de volume par jour.
- 4. Enregistrez la vue avec un nom spécifique qui reflète ce que la vue affiche, par exemple « transferts de volume par jour ».
- 5. Cliquez sur le bouton **Rapports planifiés** sur la page d'inventaire.
- 6. Entrez un nom pour le programme de rapport et complétez les autres champs de rapport, puis cliquez sur la coche  $\left(\rightarrow)$  à la fin du rang.

Le rapport est envoyé immédiatement sous forme de test. Ensuite, le rapport génère et est envoyé par email aux destinataires répertoriés à l'aide de la fréquence spécifiée.

#### **Une fois que vous avez terminé**

En fonction des résultats affichés dans ce rapport, vous pouvez étudier les transferts de volume au quotidien.

#### **Informations sur le copyright**

Copyright © 2024 NetApp, Inc. Tous droits réservés. Imprimé aux États-Unis. Aucune partie de ce document protégé par copyright ne peut être reproduite sous quelque forme que ce soit ou selon quelque méthode que ce soit (graphique, électronique ou mécanique, notamment par photocopie, enregistrement ou stockage dans un système de récupération électronique) sans l'autorisation écrite préalable du détenteur du droit de copyright.

Les logiciels dérivés des éléments NetApp protégés par copyright sont soumis à la licence et à l'avis de nonresponsabilité suivants :

CE LOGICIEL EST FOURNI PAR NETAPP « EN L'ÉTAT » ET SANS GARANTIES EXPRESSES OU TACITES, Y COMPRIS LES GARANTIES TACITES DE QUALITÉ MARCHANDE ET D'ADÉQUATION À UN USAGE PARTICULIER, QUI SONT EXCLUES PAR LES PRÉSENTES. EN AUCUN CAS NETAPP NE SERA TENU POUR RESPONSABLE DE DOMMAGES DIRECTS, INDIRECTS, ACCESSOIRES, PARTICULIERS OU EXEMPLAIRES (Y COMPRIS L'ACHAT DE BIENS ET DE SERVICES DE SUBSTITUTION, LA PERTE DE JOUISSANCE, DE DONNÉES OU DE PROFITS, OU L'INTERRUPTION D'ACTIVITÉ), QUELLES QU'EN SOIENT LA CAUSE ET LA DOCTRINE DE RESPONSABILITÉ, QU'IL S'AGISSE DE RESPONSABILITÉ CONTRACTUELLE, STRICTE OU DÉLICTUELLE (Y COMPRIS LA NÉGLIGENCE OU AUTRE) DÉCOULANT DE L'UTILISATION DE CE LOGICIEL, MÊME SI LA SOCIÉTÉ A ÉTÉ INFORMÉE DE LA POSSIBILITÉ DE TELS DOMMAGES.

NetApp se réserve le droit de modifier les produits décrits dans le présent document à tout moment et sans préavis. NetApp décline toute responsabilité découlant de l'utilisation des produits décrits dans le présent document, sauf accord explicite écrit de NetApp. L'utilisation ou l'achat de ce produit ne concède pas de licence dans le cadre de droits de brevet, de droits de marque commerciale ou de tout autre droit de propriété intellectuelle de NetApp.

Le produit décrit dans ce manuel peut être protégé par un ou plusieurs brevets américains, étrangers ou par une demande en attente.

LÉGENDE DE RESTRICTION DES DROITS : L'utilisation, la duplication ou la divulgation par le gouvernement sont sujettes aux restrictions énoncées dans le sous-paragraphe (b)(3) de la clause Rights in Technical Data-Noncommercial Items du DFARS 252.227-7013 (février 2014) et du FAR 52.227-19 (décembre 2007).

Les données contenues dans les présentes se rapportent à un produit et/ou service commercial (tel que défini par la clause FAR 2.101). Il s'agit de données propriétaires de NetApp, Inc. Toutes les données techniques et tous les logiciels fournis par NetApp en vertu du présent Accord sont à caractère commercial et ont été exclusivement développés à l'aide de fonds privés. Le gouvernement des États-Unis dispose d'une licence limitée irrévocable, non exclusive, non cessible, non transférable et mondiale. Cette licence lui permet d'utiliser uniquement les données relatives au contrat du gouvernement des États-Unis d'après lequel les données lui ont été fournies ou celles qui sont nécessaires à son exécution. Sauf dispositions contraires énoncées dans les présentes, l'utilisation, la divulgation, la reproduction, la modification, l'exécution, l'affichage des données sont interdits sans avoir obtenu le consentement écrit préalable de NetApp, Inc. Les droits de licences du Département de la Défense du gouvernement des États-Unis se limitent aux droits identifiés par la clause 252.227-7015(b) du DFARS (février 2014).

#### **Informations sur les marques commerciales**

NETAPP, le logo NETAPP et les marques citées sur le site<http://www.netapp.com/TM>sont des marques déposées ou des marques commerciales de NetApp, Inc. Les autres noms de marques et de produits sont des marques commerciales de leurs propriétaires respectifs.